Por "suerte" no tuve que ir a trabajar y entonces, vamos a empezar con la instalación de una máquina virtual de un Windows 7, para luego poder empezar a programar allí mismo :) y no llenar de porquería de trabajo nuestra terminal principal donde seguramente jugamos o llegamos a compartirla con otras personas.

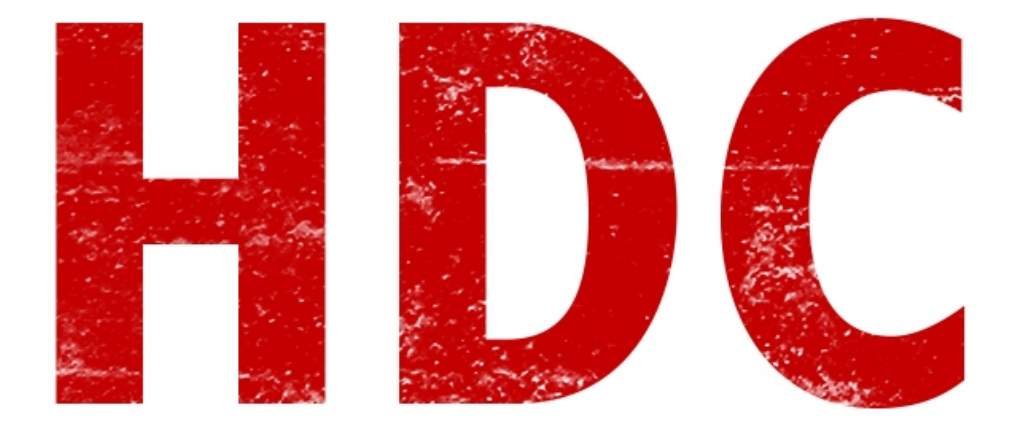

Entonces lo primero que les voy a decir es que esta única vez voy a configurar la máquina con los 2 sistemas (Oracle y VMware) pero luego sólo explicaré cuál es el S.O. que voy a instalar, y cómo se hace. El cómo configurarlo, lo van a tener aquí nada más.

Claro que si quieren intentar instalar S.O.'s por su cuenta, están más que apoyados por Roadd y Manolo:D

## **-----VMware----**

Bueno aquí vamos. Primero, este es nuestro lugar de trabajo así pelado y lindo como lo ven

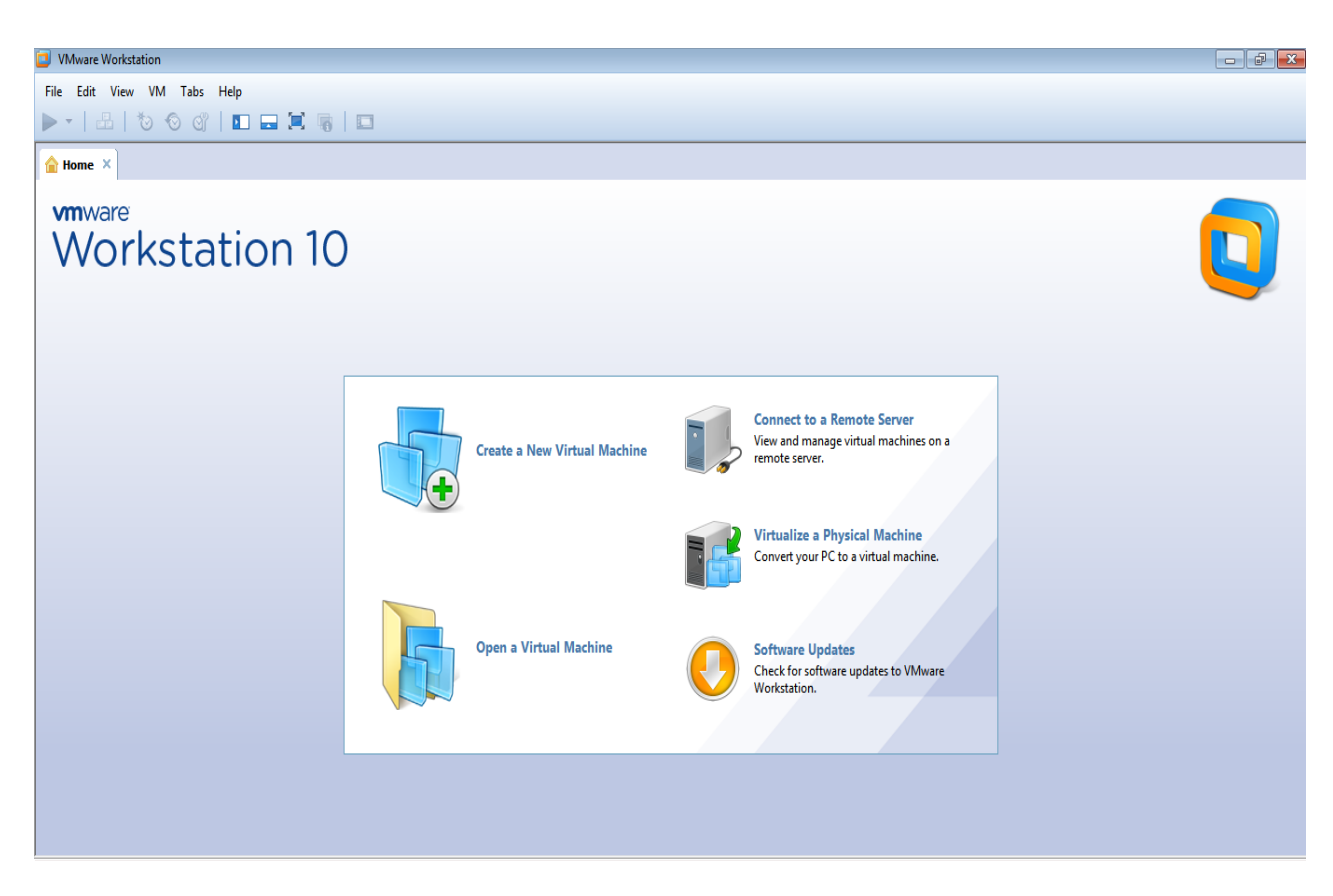

Vamos a File ---> New Virtual Machine, tal y como vemos en la foto

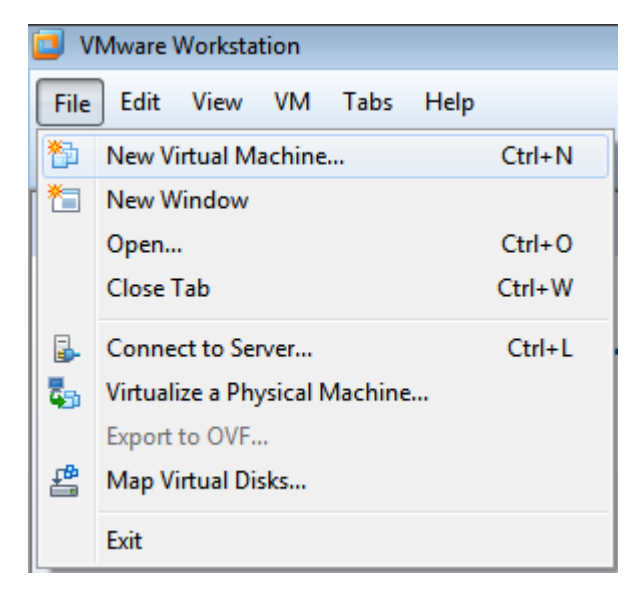

Nos aparece el Wizard (que sería algo así como un creador con guías y ayudas). Como buenos expertos, elegimos el modo Custom.

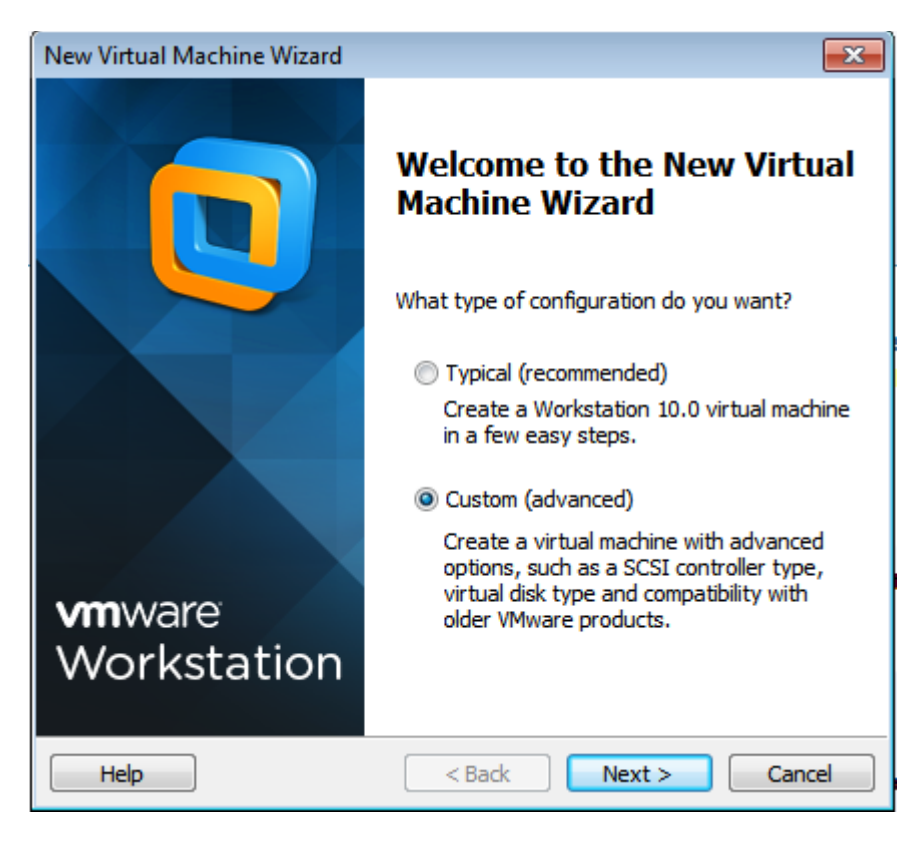

Nos pide poner la compatibilidad de la máquina virtual. Yo voy a elegir el Workstation 10.0

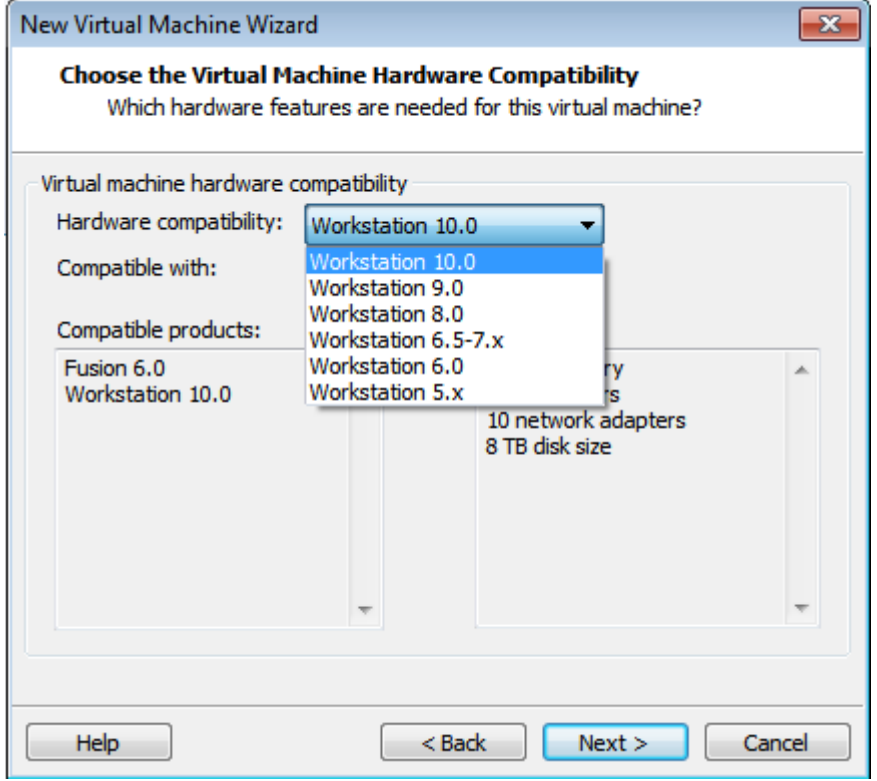

Nos saldrá que especifiquemos cómo vamos a instalar el S.O.

Sería:

1) si queremos instalar desde la lectora física.

2) si tenemos una imagen del disco de instalación en algún lugar almacenado.

3) si simplemente no sabemos que S.O. instalar.

Yo voy a tomar el 2do camino, porque tengo la imagen del W7 almacenada.

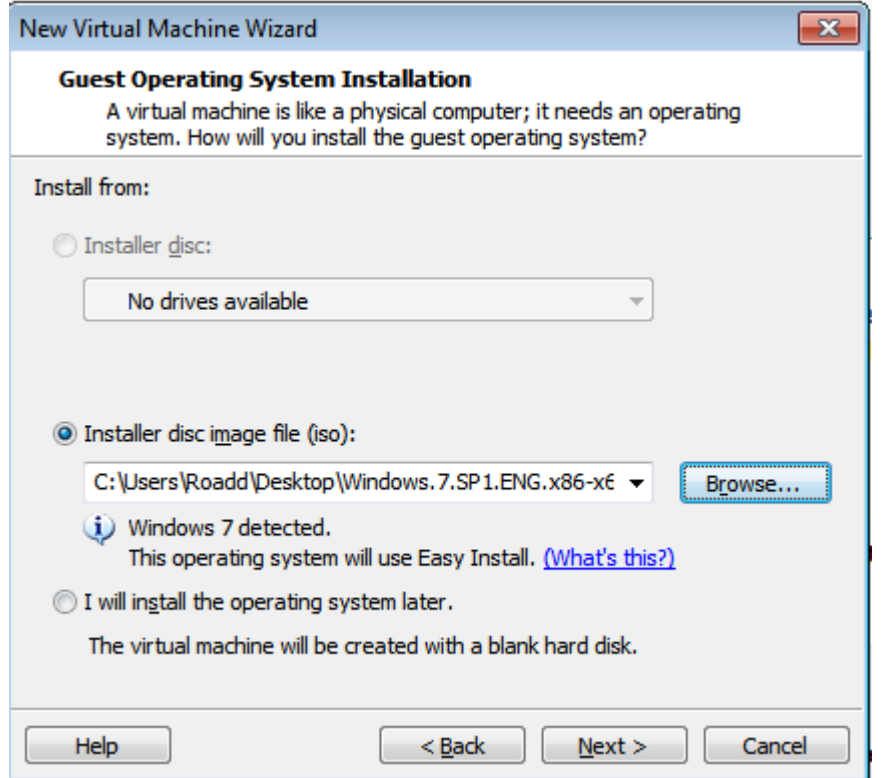

Como es W7, nos deja configurar algunas cosas ahora como el Product Key para la activación -que si lo tienen, pónganlo-, el nombre del usuario y su contraseña.

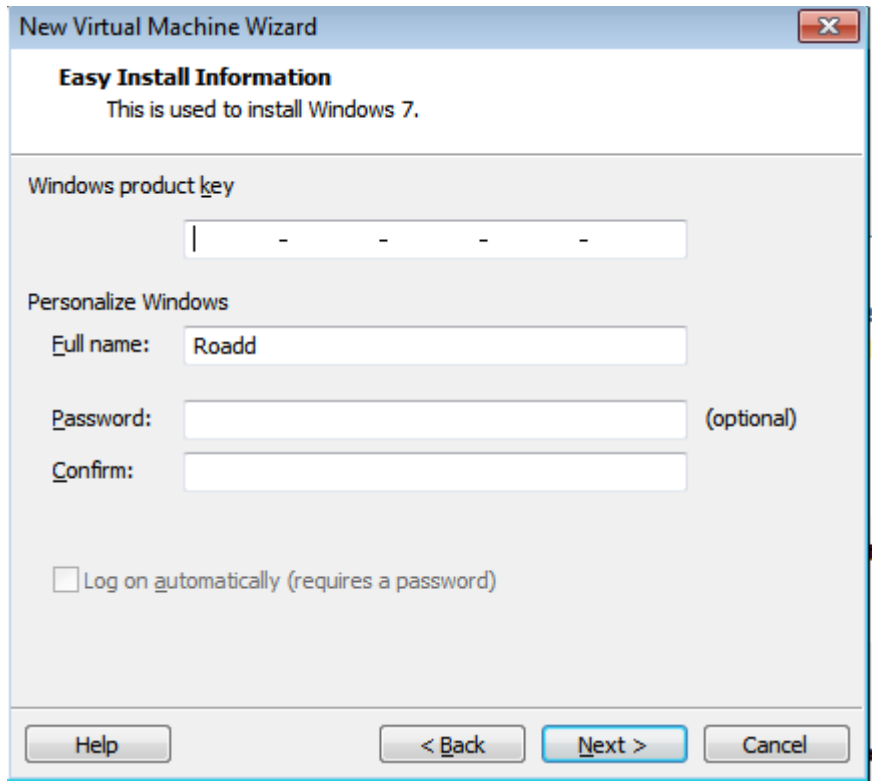

Nos pide el número de procesadores. Yo generalmente no les doy muchos porque no necesito poder de procesamiento.

Digamos que si estamos realizando una tarea que necesite muchos cálculos rápidos vamos a necesitar varios procesadores, pero si no vamos a realizar un ataque o algo, lo dejamos en 1 (además de que luego podemos cambiar esta opción). Los cores son los núcleos que tendrán. Lo mismo, en 1.

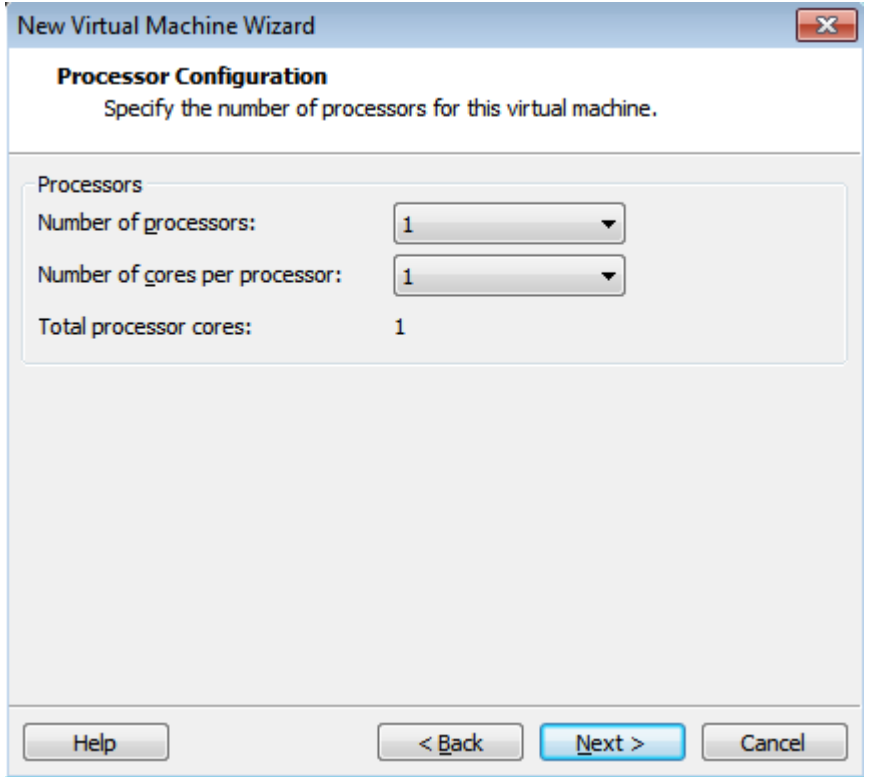

Aquí nos pide la cantidad de RAM. Más adelante lo veremos bien pero por ahora piensen que la RAM se encarga de que uno pueda tener muchas ventanitas abiertas al mismo tiempo sin que se congele el sistema. No pongamos demasiado porque se va a ejecutar encima de nuestro sistema operativo así que piensen que también le tiene que quedar algo. Igualmente podemos cambiarlo más adelante.

Yo tengo 8 gb de RAM en mi PC, por lo que si quiero abusar, puedo. Pero no lo voy a hacer porque no tiene sentido. Como es W7, le voy a dar 1GB para que ande bien. Sino, pueden darle un poco menos (512MB no se si no es muy poco).

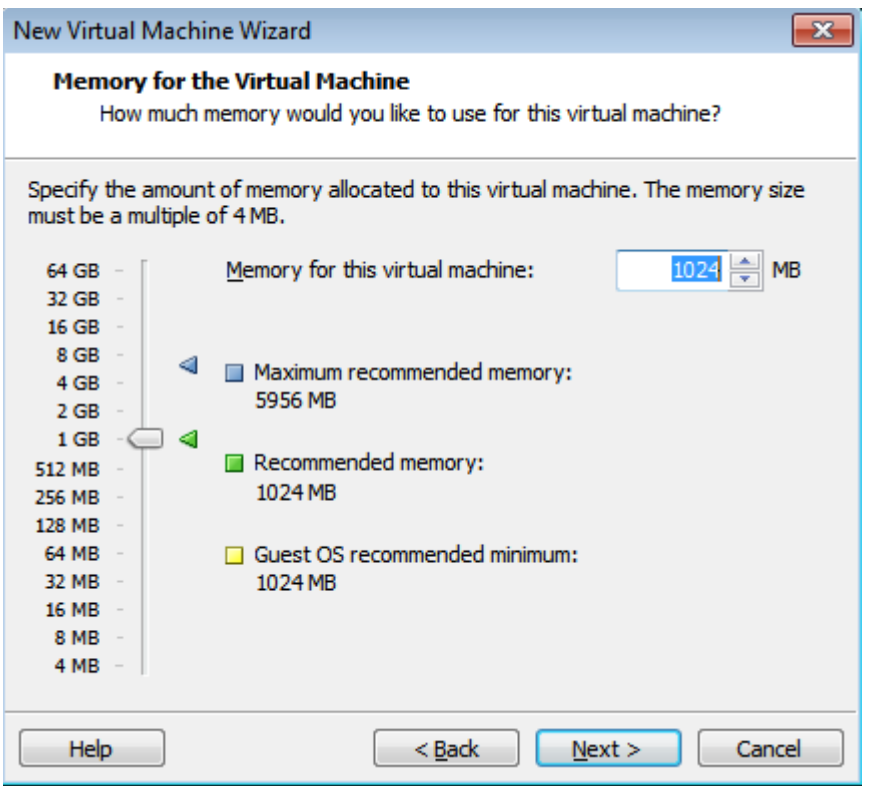

Ahora nos pide que tipo de conexión de red vamos a usar. Todo depende de lo que queramos hacer. Veamos que hace cada una:

1) esta opción es un "bridge". Es decir que es como si estuviésemos conectando un cable directo a la máquina virtual. Se conecta a la misma red como si fuese una nueva PC.

2) esta opción es algo así como ser parte de tu misma computadora -para los ojos del switch o router-. Lleva la misma IP que ella.

3) en ésta se arma una nueva red interna privada que sólo la conecta con la máquina física. Si tenemos más de una máquina virtual conectadas de esta manera, estarán comunicadas entre ellas.

4) no usar conexión de red.

Vamos a colocar la primera, y seguimos.

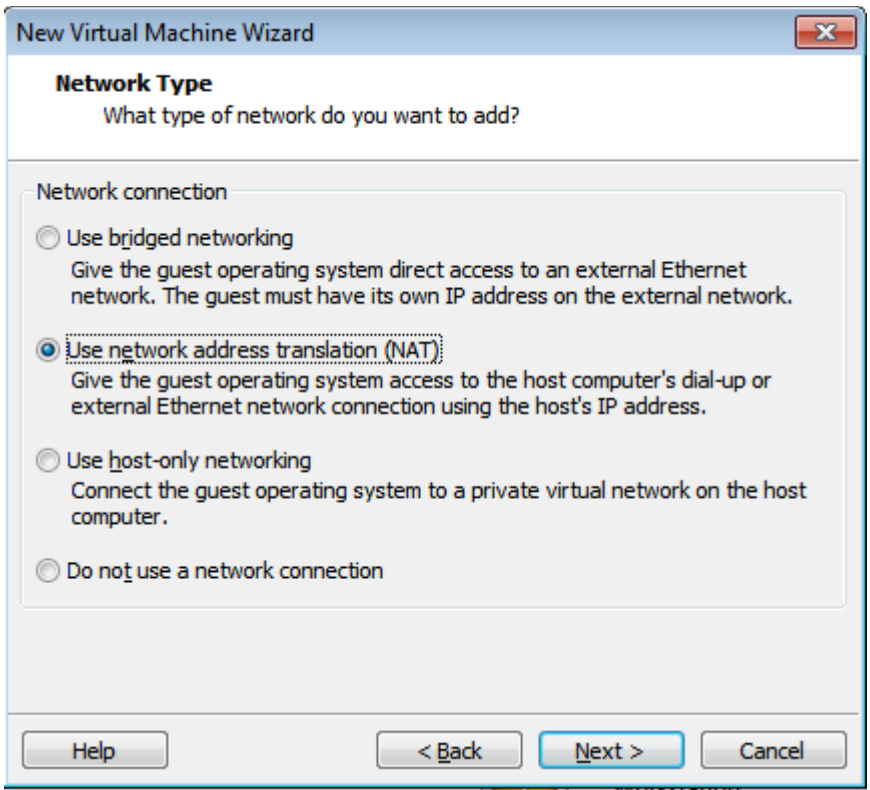

Elegimos esta y seguimos

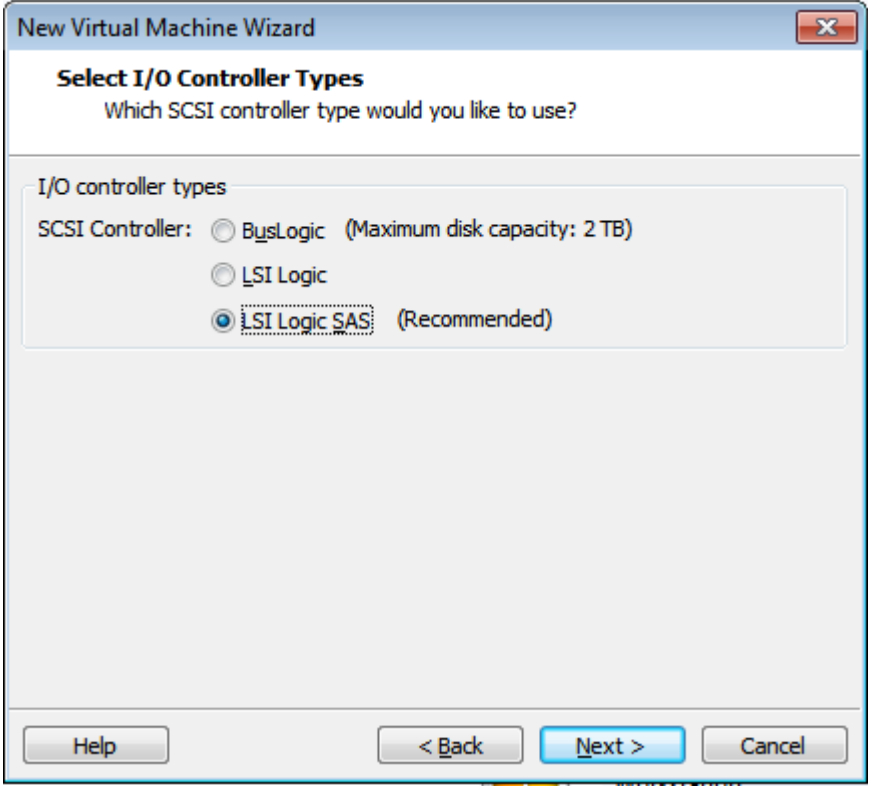

Usamos SCSI y seguimos camino.

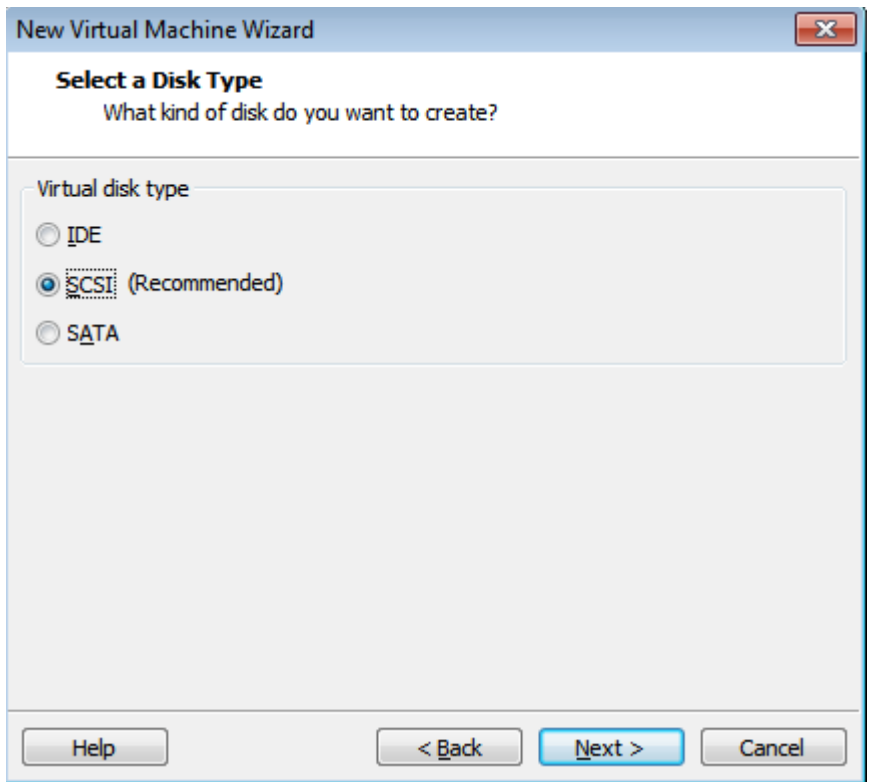

Muy bien, aquí nos pide que seleccionemos el disco duro. Crear uno nuevo, usar uno que ya hayamos creado antes o usar uno físico. Como todavía no tenemos ninguno, lo creamos.

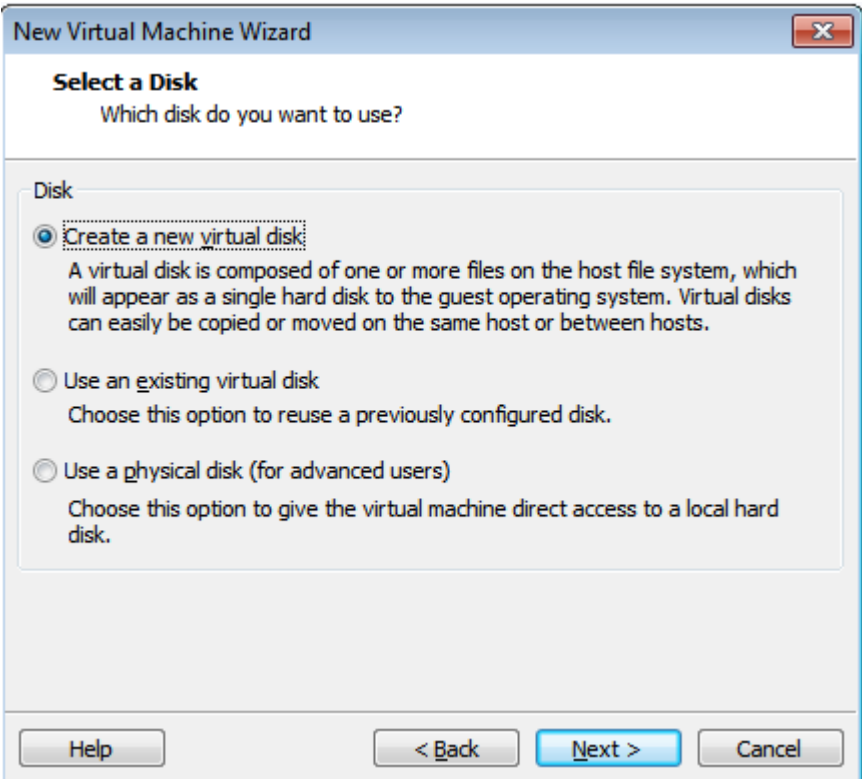

Bueno, obviamente nos pedirá las configuraciones del disco.

Primero el tamaño (recomendaría unos 20 GB o 25 GB por lo menos para W7).

Nos pide aclarar si ya vamos a usar ese espacio de disco o si el tamaño del disco será dinámico y se agrandará o achicará según nuestras necesidades. No lo tildamos.

Y luego tenemos que elegir entre almacenarlo como un simple archivo o como varios. A mi me gusta el que lo hace en uno porque es más rápido:D

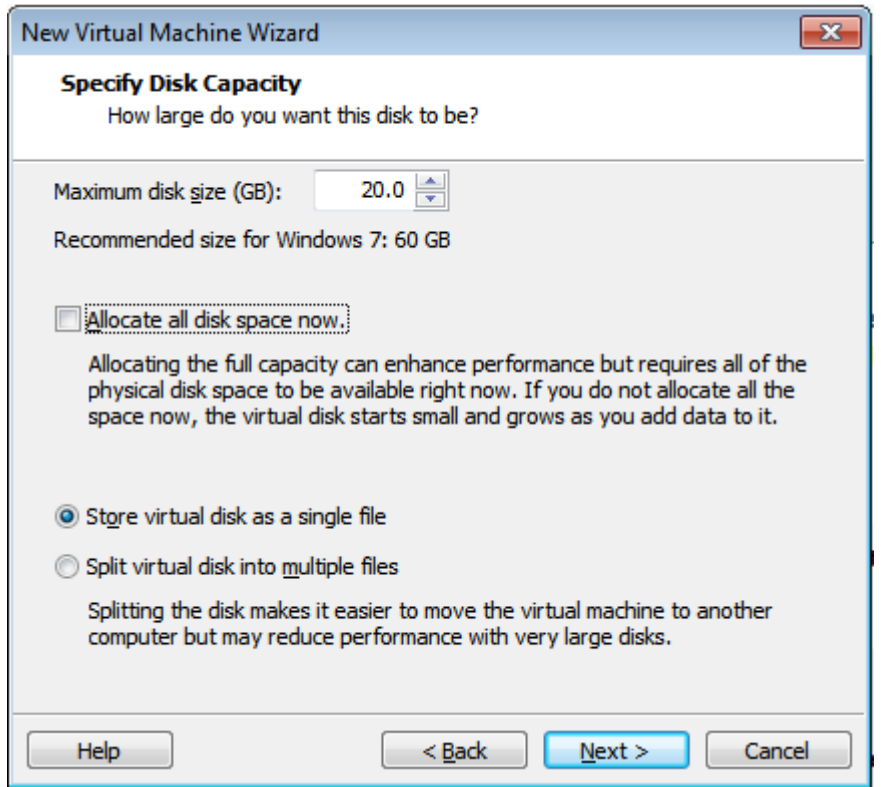

Le colocamos el nombre y vemos que la extensión del archivo será .vmdk

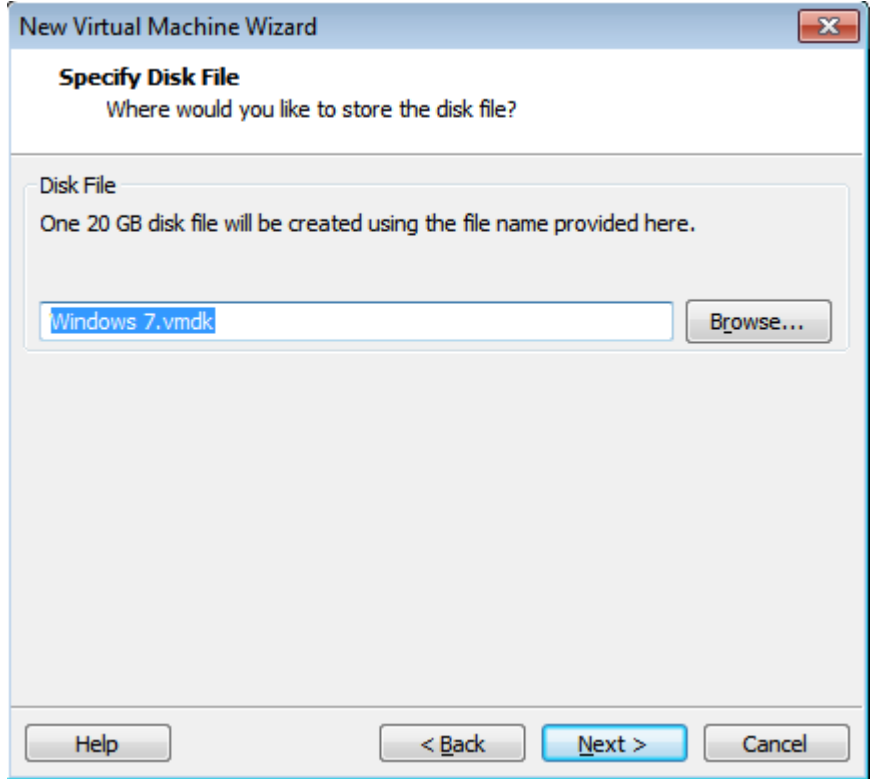

Ya tenemos todo creado y nos pregunta si queremos iniciarla cuando toquemos el botón finish.:D

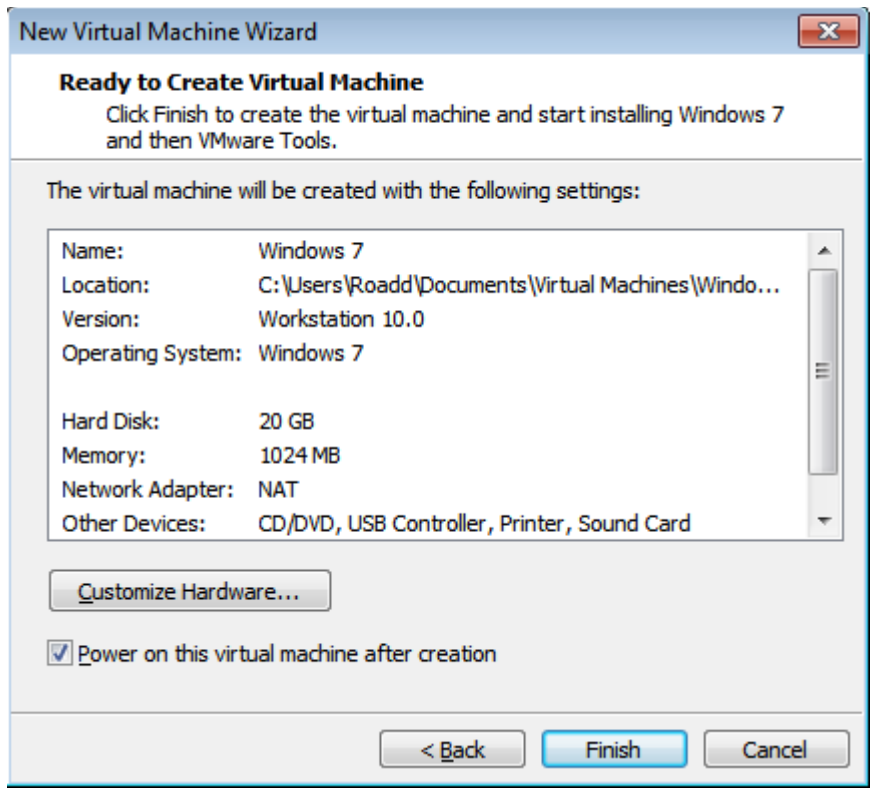

Aquí tenemos la máquina virtual y si le damos a power, se iniciará.

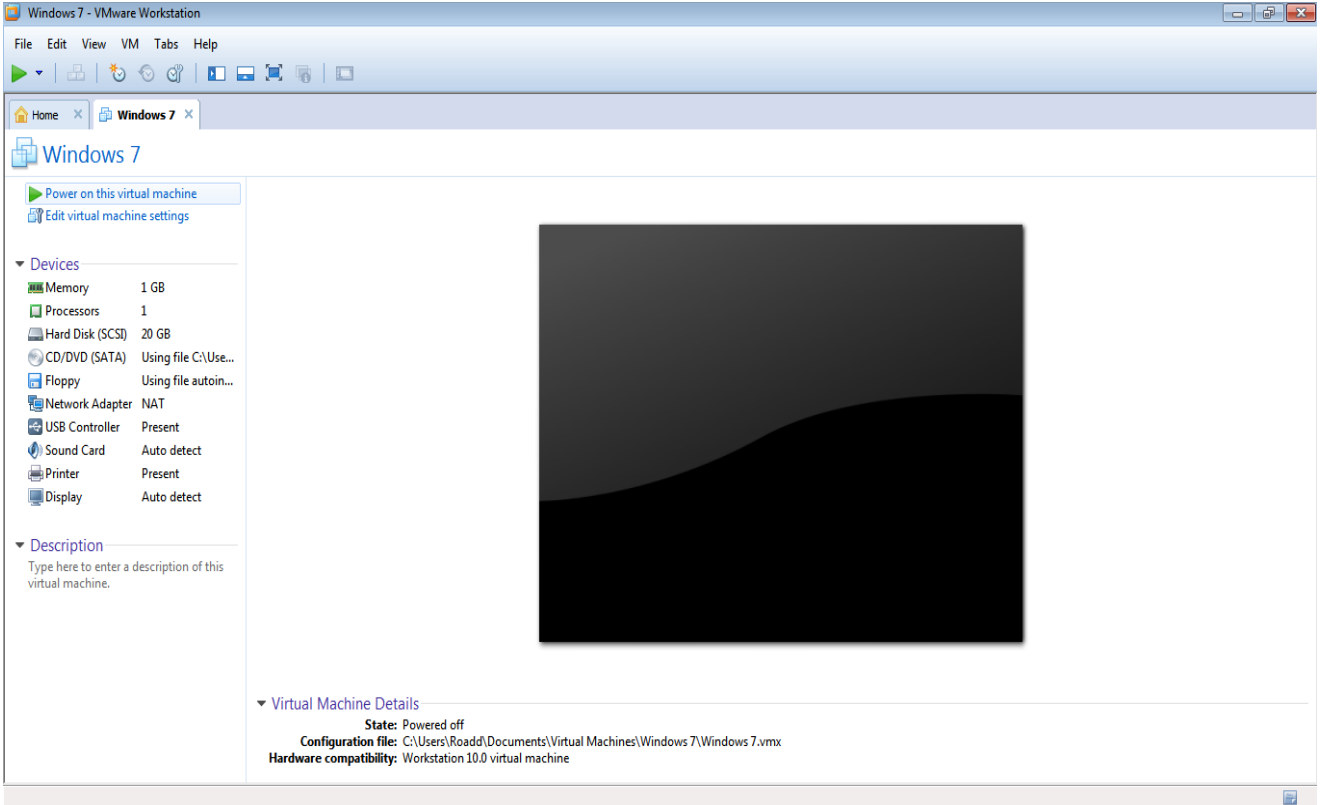

# **-----VMware---**

# **----Oracle Virtual Box ----**

Aquí tenemos a la pantalla principal de nuestro amigo.

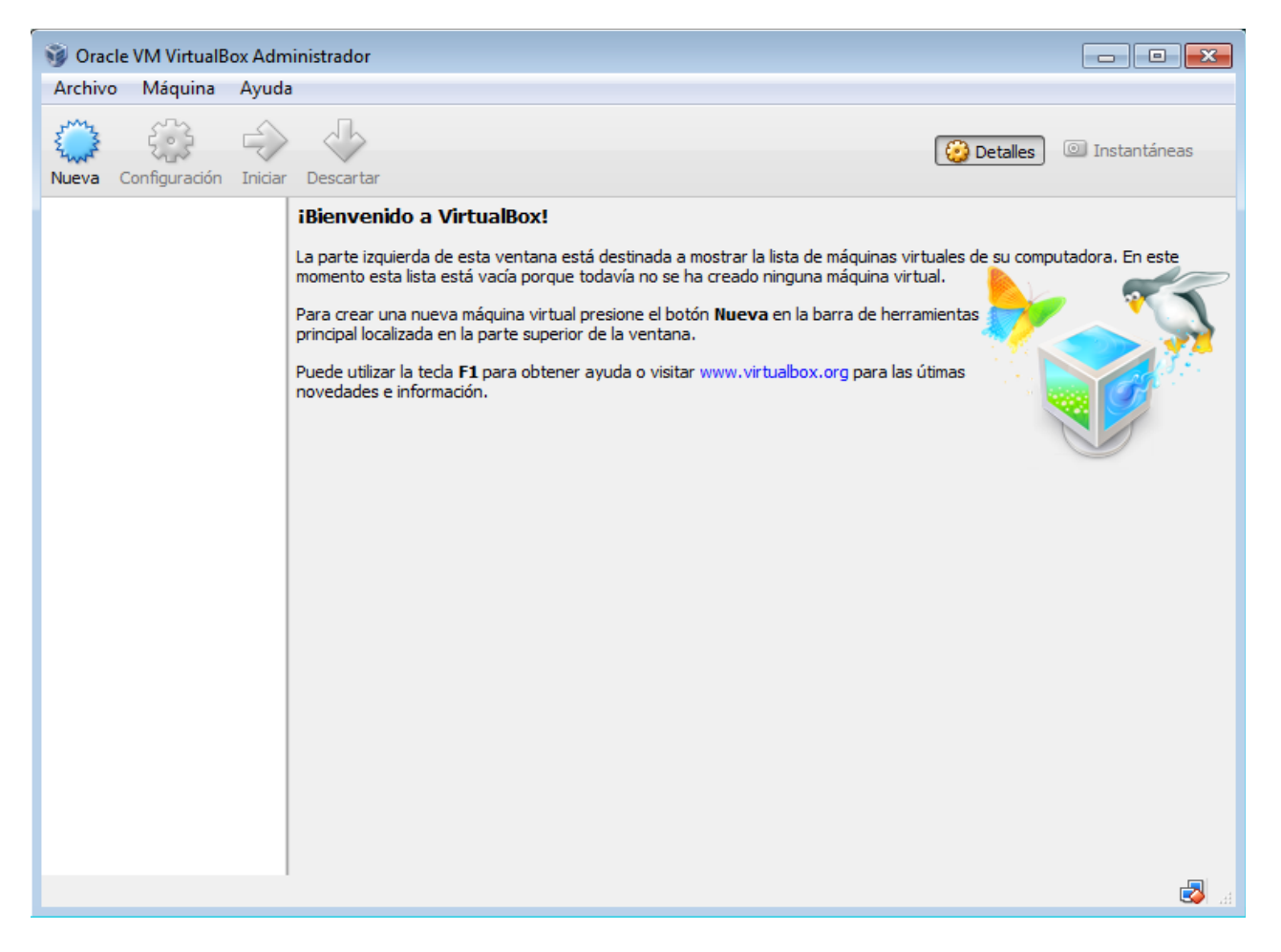

### En el menú Máquina --> Nueva

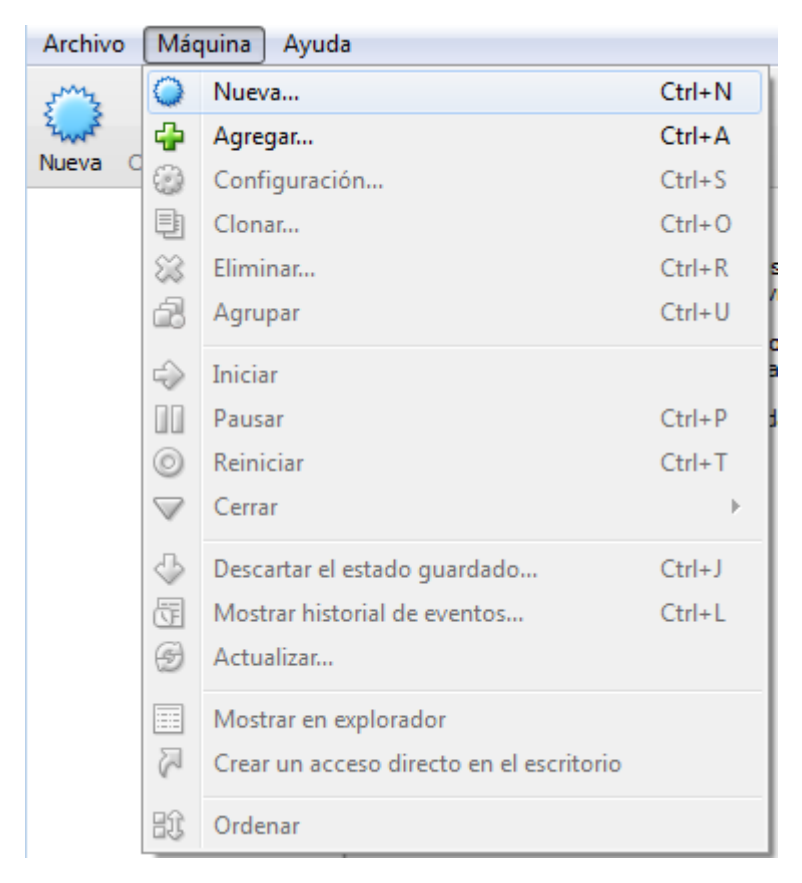

Nos pide el nombre y el S.O. que vamos a instalar. Le colocamos las especificaciones. Yo cambio la

última opción porque voy a instalar el W7 de 32 bits.

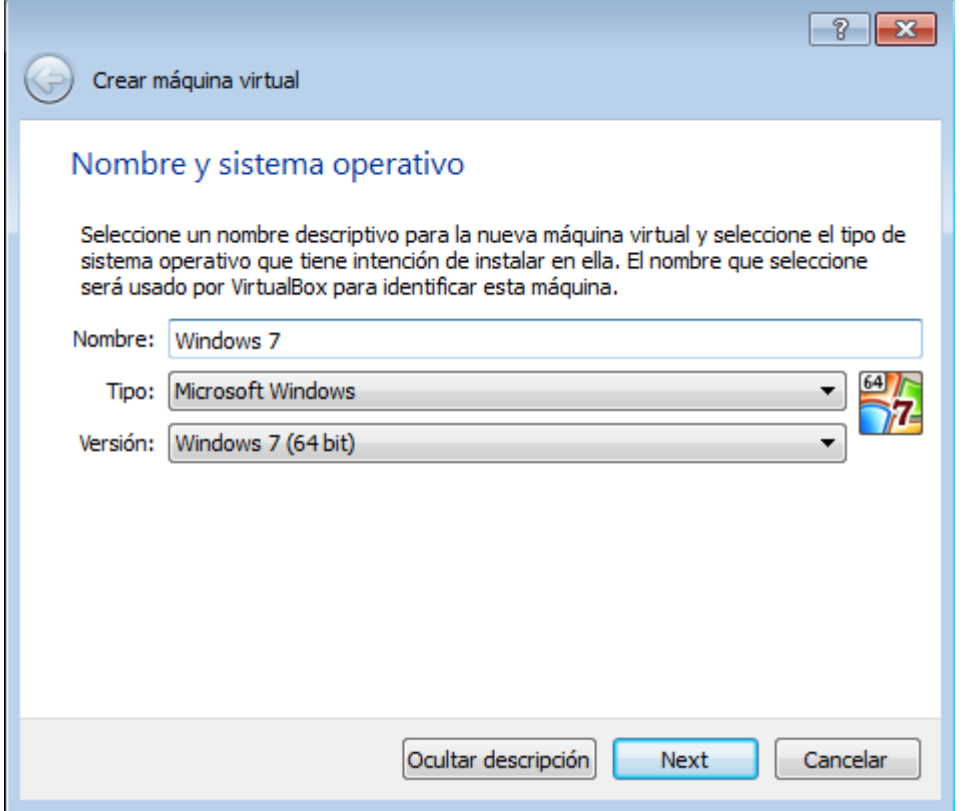

Aquí nos pide la cantidad de RAM. Más adelante lo veremos bien pero por ahora piensen que la RAM se encarga de que uno pueda tener muchas ventanitas abiertas al mismo tiempo sin que se congele el sistema. No pongamos demasiado porque se va a ejecutar encima de nuestro sistema operativo así que piensen que también le tiene que quedar algo. Igualmente podemos cambiarlo más adelante.

Yo tengo 8 gb de RAM en mi PC, por lo que si quiero abusar, puedo. Pero no lo voy a hacer porque no tiene sentido. Como es W7, le voy a dar 1GB para que ande bien. Sino, pueden darle un poco menos (512MB no se si no es muy poco).

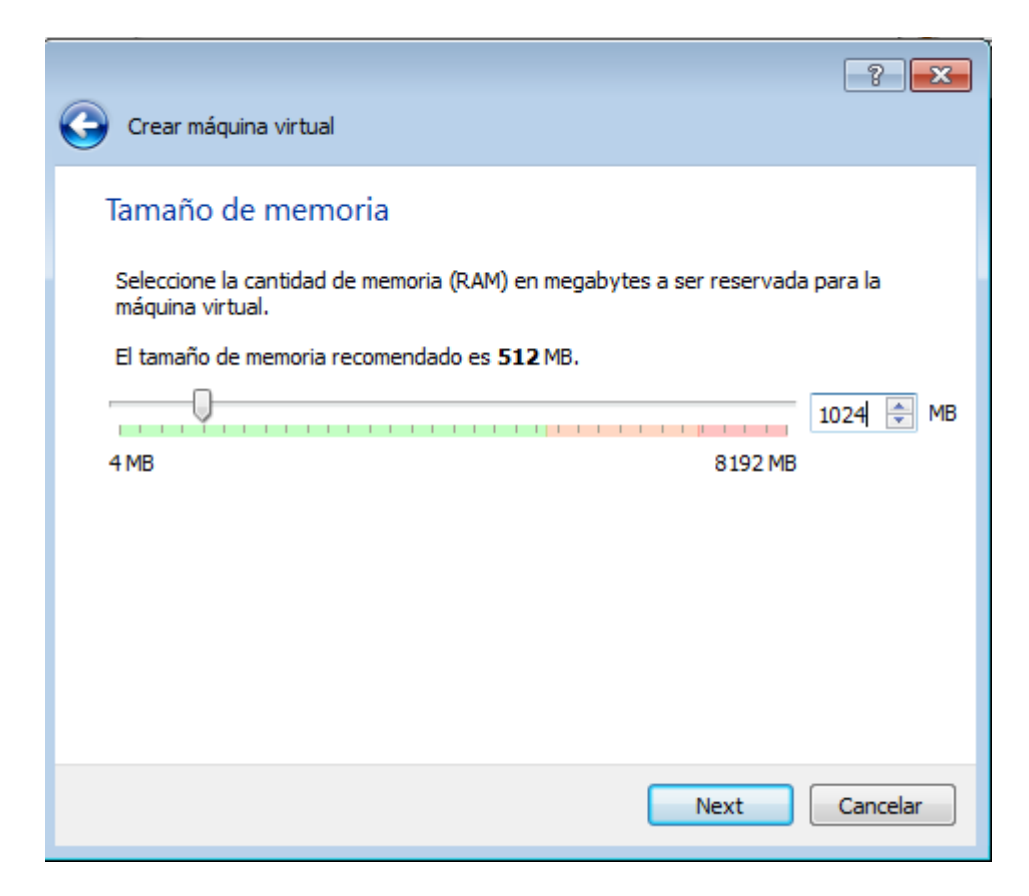

Aquí nos pide elegir si queremos dejar la máquina virtual configurada pero sin disco, crear el disco o usar un disco virtual ya creado anteriormente. Elegimos el primero ya que nunca lo hemos creado.

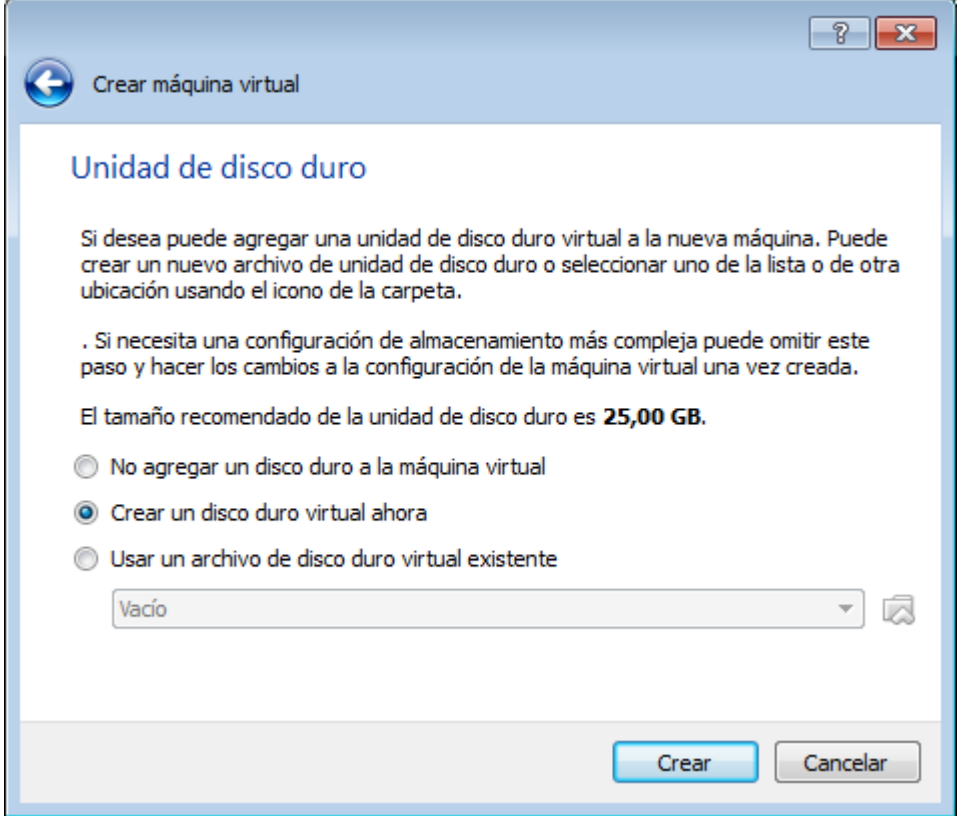

Ahora nos pide el formato del archivo que va a tener el disco duro. Nos conviene usar VMDK porque es aceptado tanto en Virtual Box como en VMware.

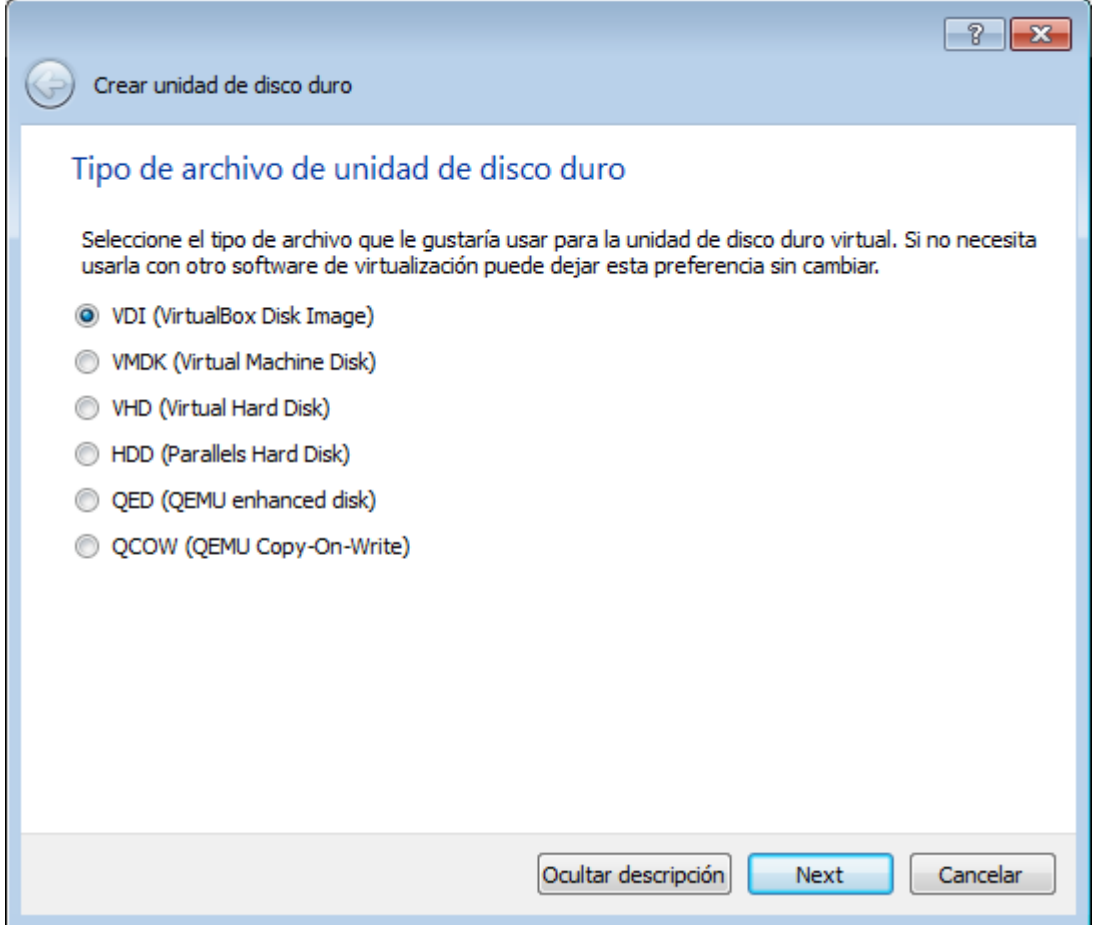

Éste nos da una explicación extensa pero en simples palabras es que podes elegir si querés crear al disco y dejarlo del tamaño indicado o que vaya variando su tamaño dependiendo de lo que uno necesita usar. Nosotros elegiremos los segundo.

Además, nos deja dividir los archivos en 2 gb para poder transportarlo mediante un usb pequeño si alguna vez tenemos ganas.

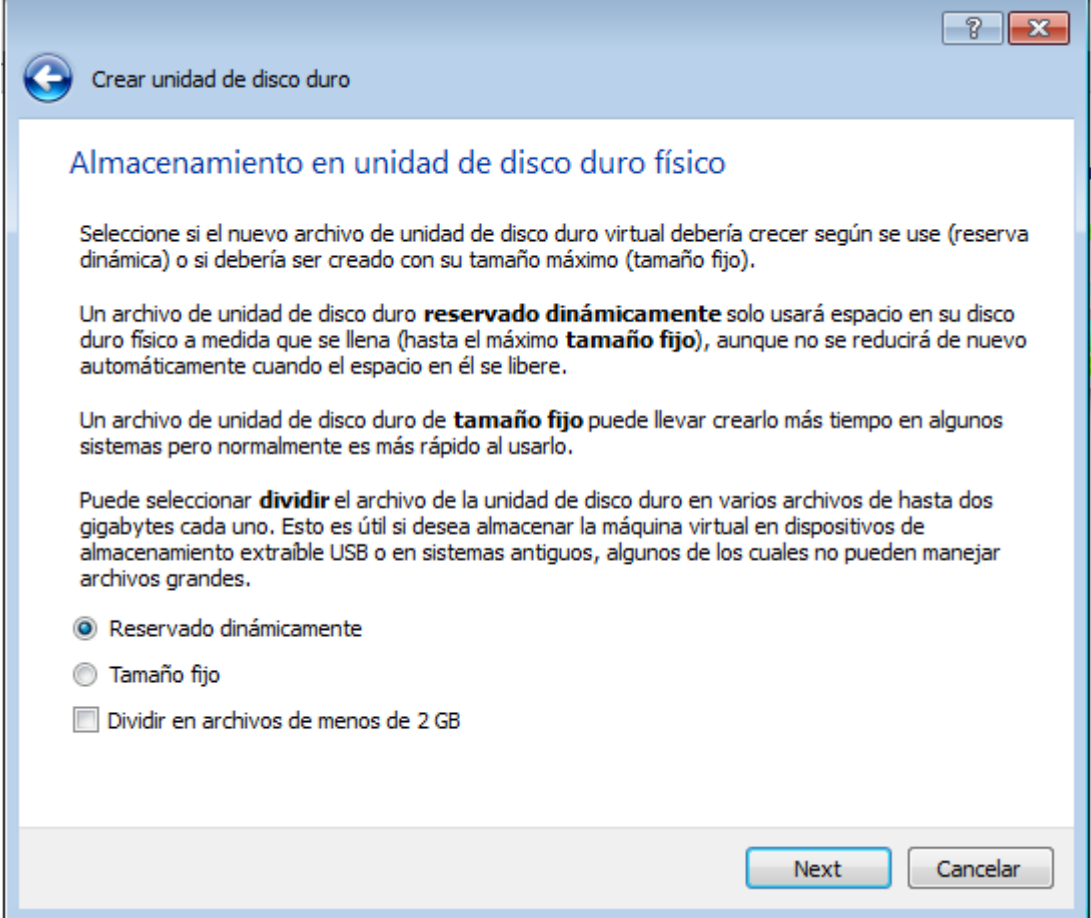

Aquí le decimos el tamaño del disco y el nombre del archivo, y cuando le damos crear ya estará creado:D

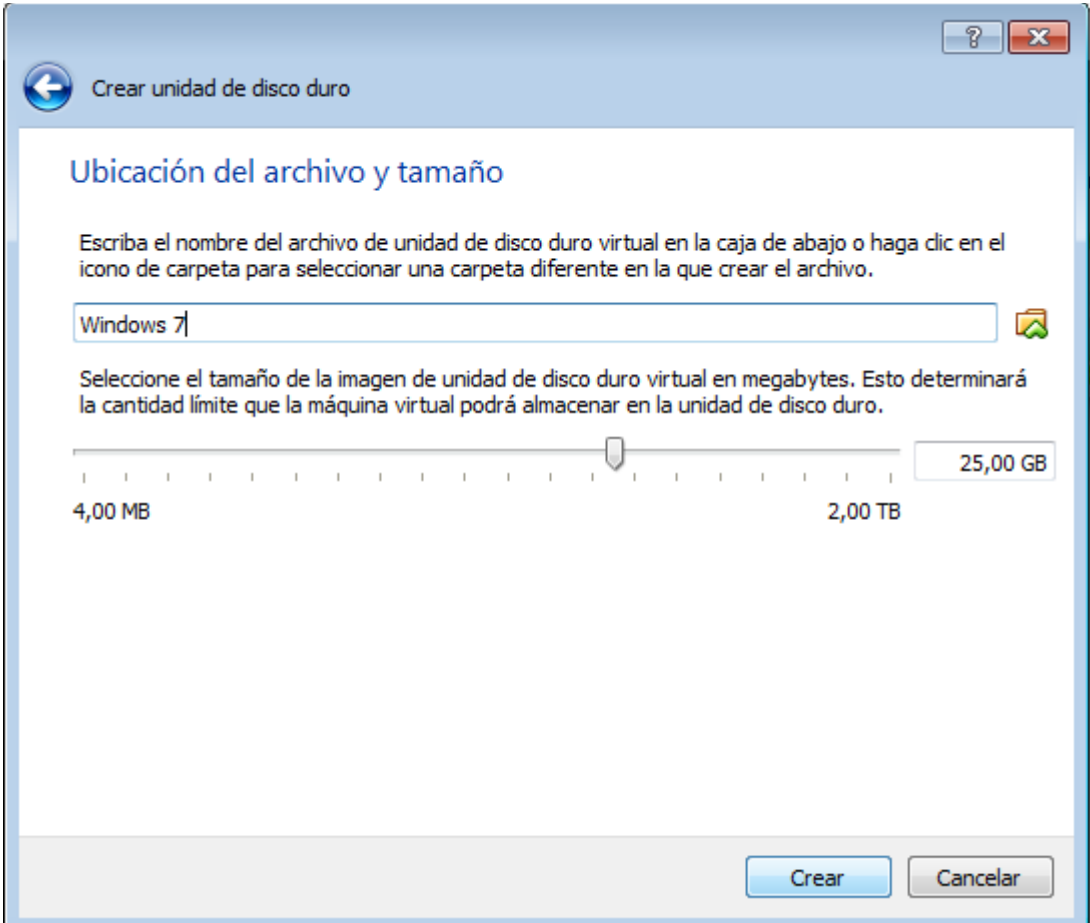

Si le damos a "iniciar", se abrirá una ventana con la máquina virtual y el S.O. iniciando.

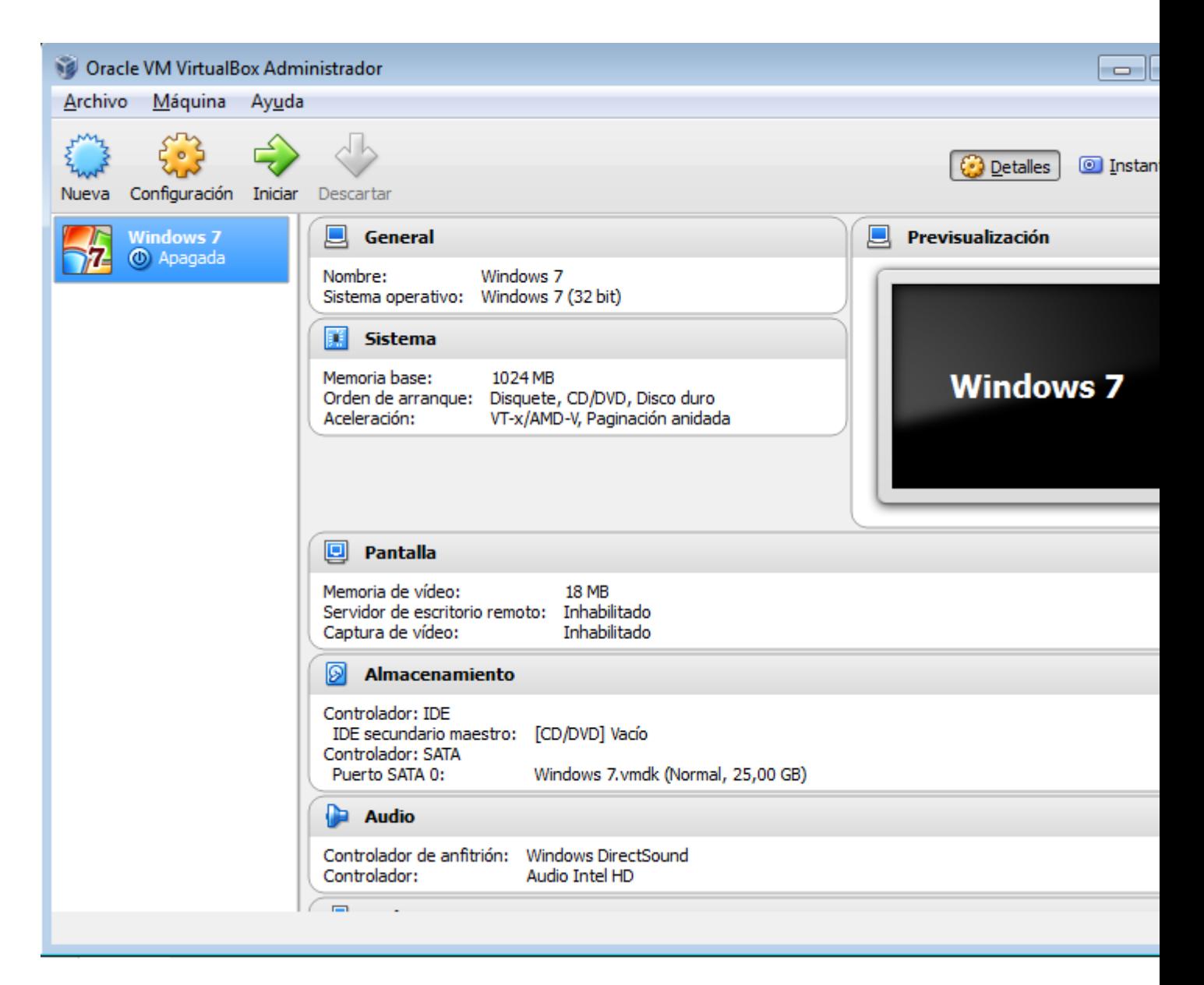

**----Oracle Virtual Box----**

**Para ambos: instalación de Windows 7 (más fácil imposible)**

**Elegimos la versión (yo elijo el Ultimate de 32 bits o x86 que es el último y tiene más prestaciones). Luego le damos continuar y esperamos hasta que inicia por primerea vez el windows:D Nada complicado. Aquí algunas imágenes.**

#### $\mathbf{x}$ **A**<sup>3</sup> Install Windows Select the operating system you want to install Date modified  $\boxed{\triangle}$ Operating system Architecture Windows 7 Starter 11/20/2010  $x86$ Windows 7 Home Basic  $x86$ 11/20/2010 Windows 7 Home Premium x86 11/20/2010 Windows 7 Professional x86 11/20/2010 Windows 7 Enterprise x86 11/20/2010 Windows 7 Ultimate x86 11/20/2010 Windows 7 Home Basic x64 11/21/2010 Windows 7 Home Premium x64 11/21/2010 Windows 7 Professional  $x64$ 11/21/2010  $\vert \cdot \vert$ Description: 2 Windows 7 Starter  $Next$ Installing Windows Collecting information  $\overline{O}$

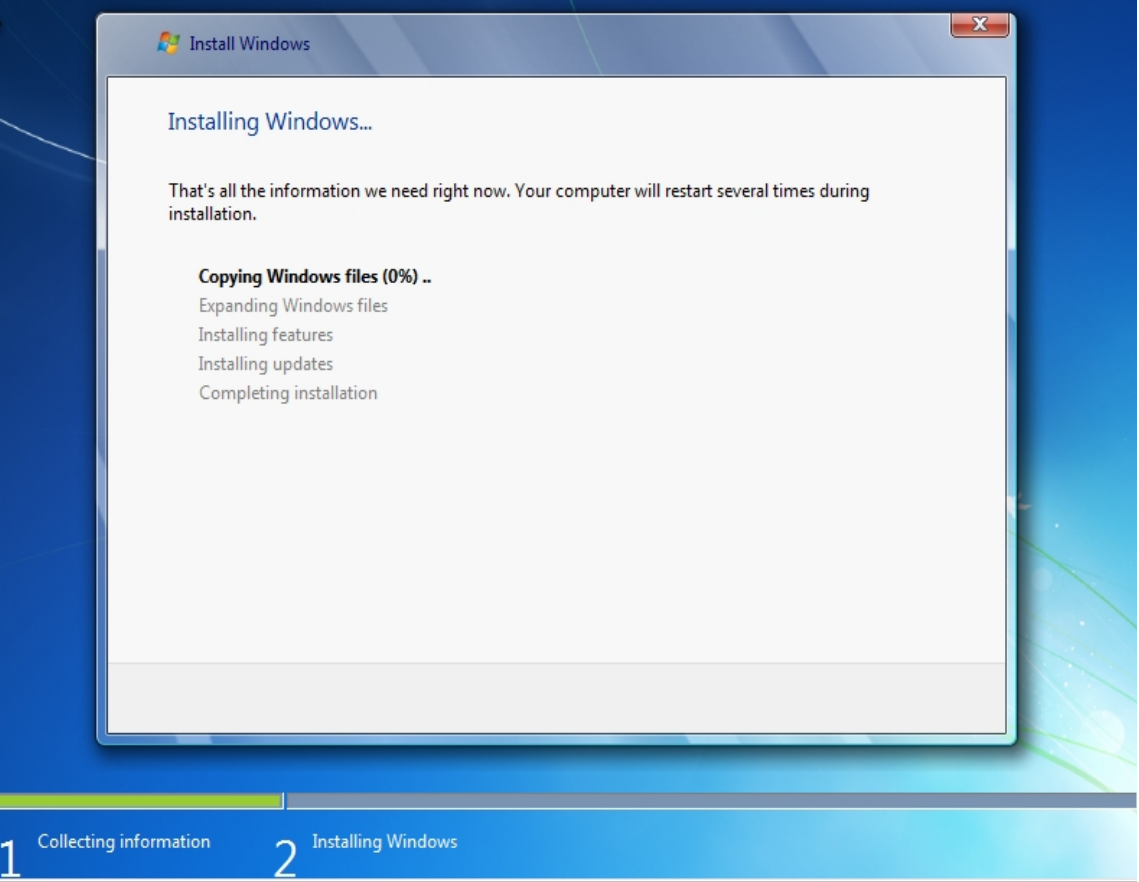

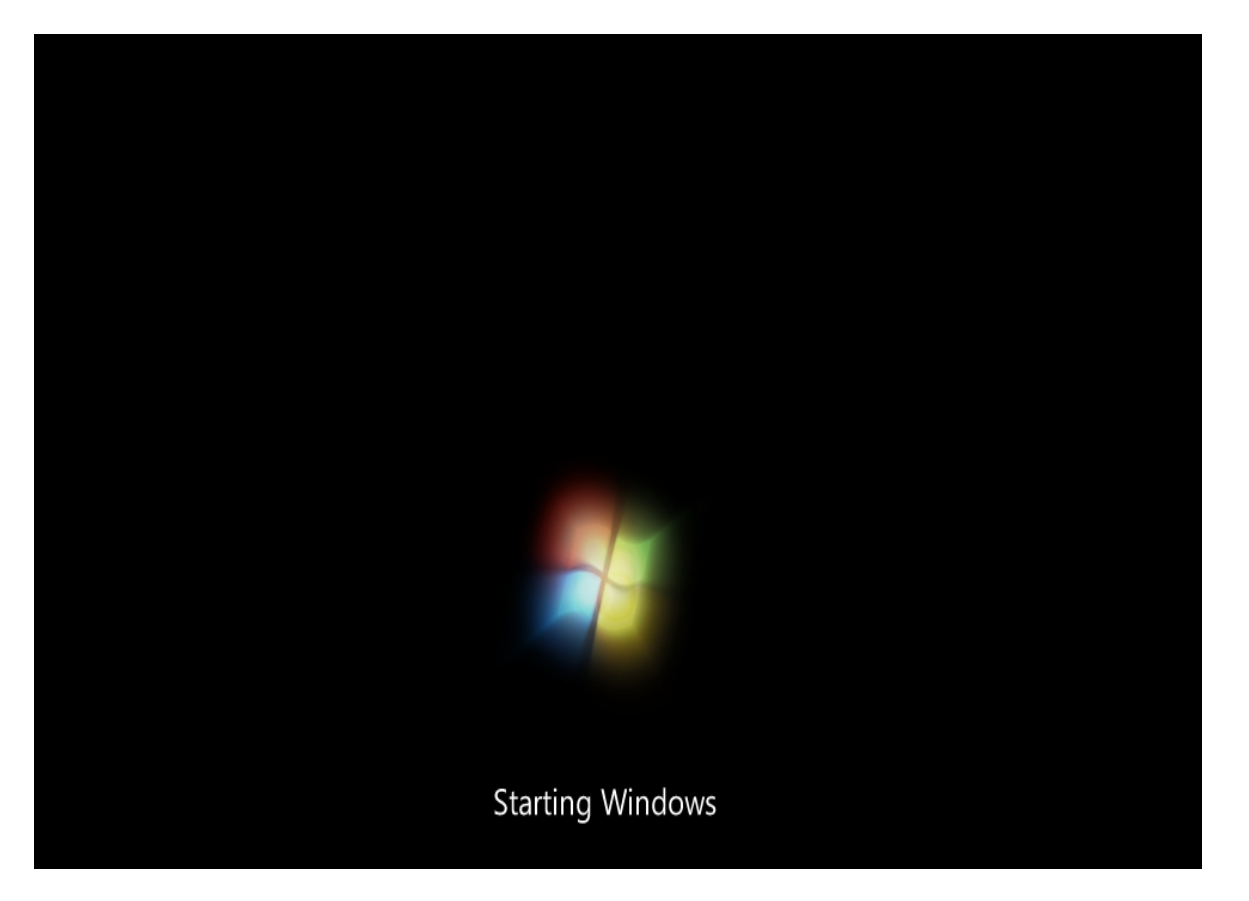

Hasta acá hoy. Espero les haya gustado y tengan todo listo porque seguramente vayamos a usarlo  $\Lambda\Lambda$ .

 **-------------------------------------------**

**Cualquier cosa pueden mandarme mail a: r0add@hotmail.com**

**Para donaciones, pueden hacerlo en bitcoin en la dirección siguiente:**

**1HqpPJbbWJ9H2hAZTmpXnVuoLKkP7RFSvw**

**Roadd.**

**-------------------------------------------**

**Este tutorial puede ser copiado y/o compartido en cualquier lado siempre poniendo que es de mi autoría y de mis propios conocimientos.**